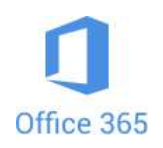

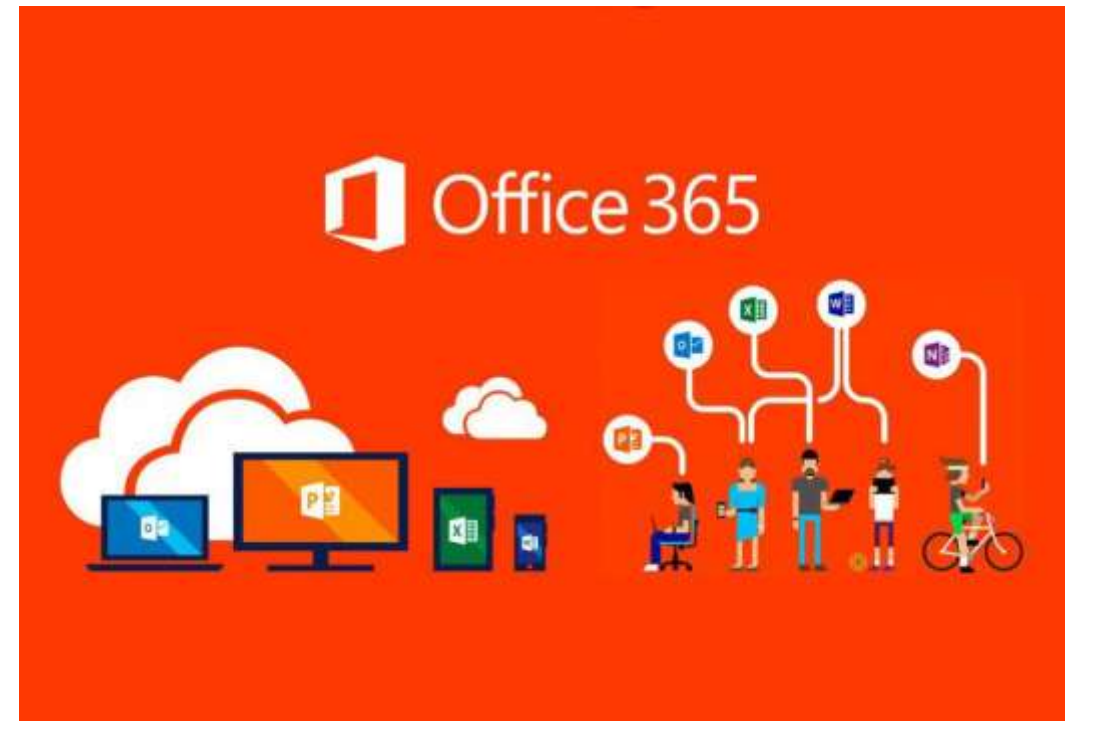

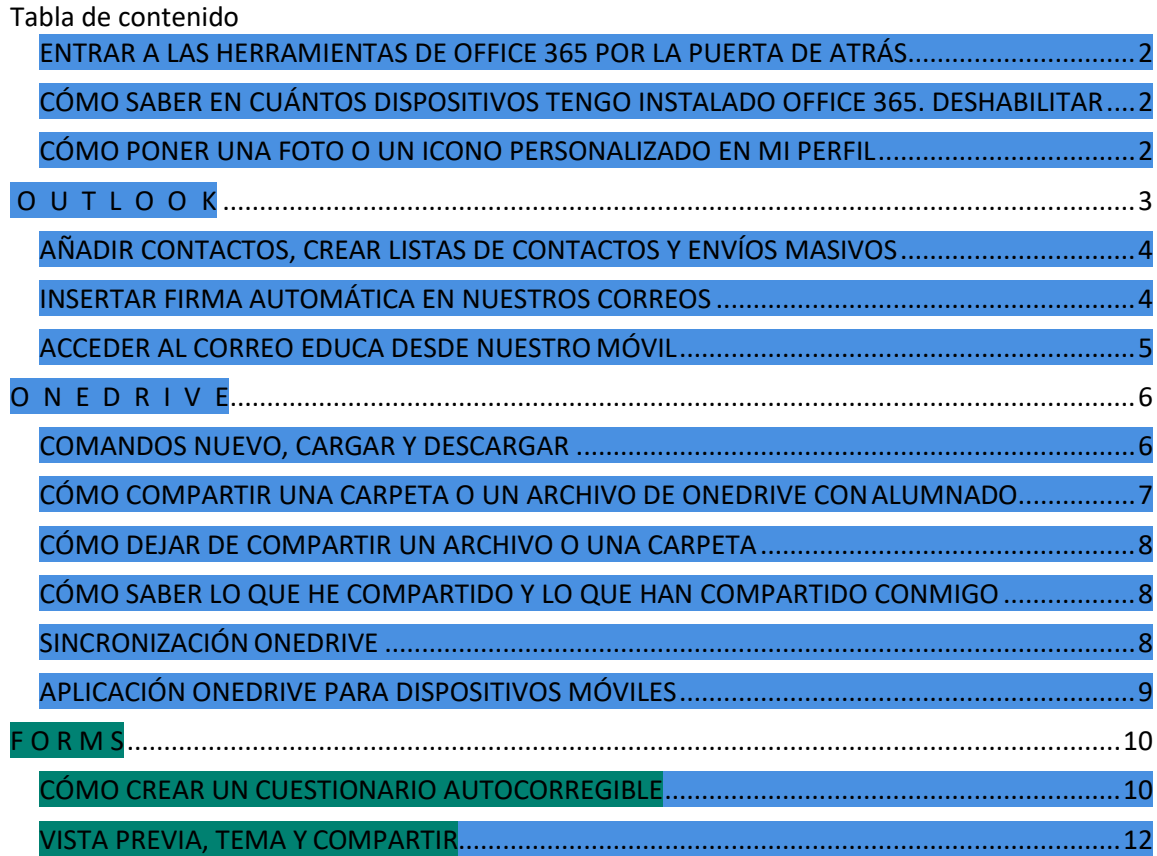

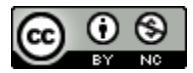

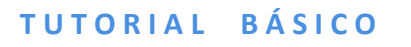

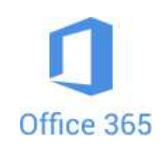

#### <span id="page-1-0"></span>**ENTRAR A LAS HERRAMIENTAS DE OFFICE 365 POR LA PUERTA DE ATRÁS**

A estas alturas todos conocéis **Microsoft Office 365** y, posiblemente, todos entréis a cualquiera de las herramientas a través del Portal de Educación o del correo. Pero si por cualquier circunstancia no se pudiera por estas vías, ¿qué se puede hacer?

Algo tan sencillo como entrar a **<https://www.office.com/>** , darle al botón **Iniciar sesión** y seguir los pasos.

Aparte de las herramientas online de Office 365 podemos descargarnos e instalar la versión de escritorio, presionando sobre **Instalar Office**, en la derecha de tu pantalla, y a continuación sobre la primera opción (**Aplicaciones de Office 365**).

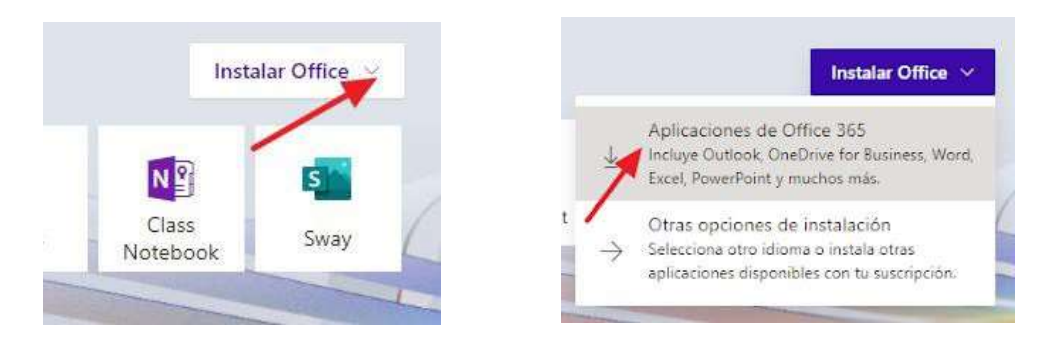

Tenéis todo el proceso detallado en: [https://tizacontic.blogspot.com/2020/04/instalar-office-](https://tizacontic.blogspot.com/2020/04/instalar-office-365-gratuitamente-para.html)[365-gratuitamente-para.html](https://tizacontic.blogspot.com/2020/04/instalar-office-365-gratuitamente-para.html)

Podemos instalar el paquete en 5 dispositivos.

<span id="page-1-1"></span>**CÓMO SABER EN CUÁNTOS DISPOSITIVOS TENGO INSTALADO OFFICE 365. DESHABILITAR** El proceso es sencillo. Cuando estemos en la versión online de cualquiera de las herramientas: Outlook, Word, Forms, Excel, etc., basta con hacer clic en el icono que hay en la esquina superior derecha.

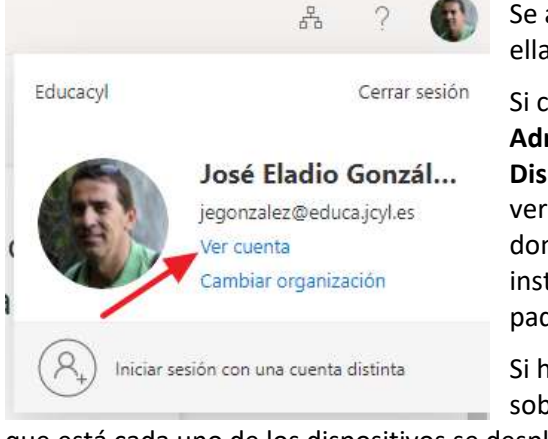

Se abrirá un panel donde hay distintas opciones. Una de ellas es **Dispositivos**.

Si clicamos sobre **Administrar Dispositivos** veremos los equipos donde tenemos instalado un paquete Office 365.

Si hacemos clic sobre la barra en

que está cada uno de los dispositivos se desplegará una ventanita desde la que podemos deshabilitar ese paquete si fuera necesario. Bastará pulsar el botón:

Deshabilitar dispositivo

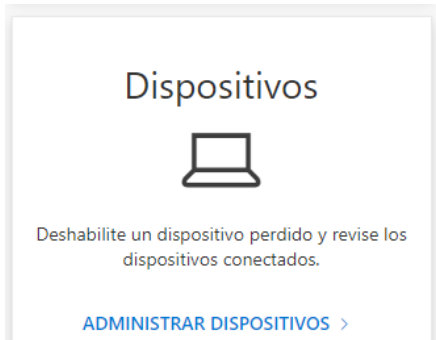

<span id="page-1-2"></span>**CÓMO PONER UNA FOTO O UN ICONO PERSONALIZADO EN MI PERFIL**

El proceso es sencillo. Debemos entrar a la web **<https://www.office.com/>** , y una vez que estemos logueados, tenemos que darle de nuevo al icono de la esquina superior derecha. Pero esta vez haremos clic sobre **Mi perfil de Office.**

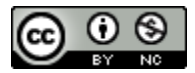

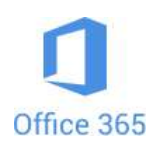

Educacyl Cerrar sesión José Eladio Gonzál... jegonzalez@educa.jcyl.es Ver cuenta Mi perfil de Office

Inmediatamente se abrirá una ventana en la que hay información de distinto tipo y en la que veremos el botón con nuestras iniciales o la imagen que pusiéramos

momento. Al clicar sobre el icono de la cámara se abrirá otra ventana. Tenemos que hacer clic sobre **+ Cargar una nueva foto**. Podremos buscar una imagen en nuestro ordenador para poner como icono personalizado. Una vez que ya esté nuestra foto le daremos a **Aplicar**.

Cargar una nueva foto José Eladio González...

## <span id="page-2-0"></span>**O U T L O O K**

Hoy en día ya todos sabéis escribir, enviar, recibir o adjuntar archivos a correos electrónicos. Por ello solo vamos a explicar otras funciones importantes de esta herramienta.

en su

Por ejemplo: ¿Te habías fijado que desde la parte superior puedes iniciar una **vídeoconferencia** o consultar tu **calendario,** entre otras funciones?

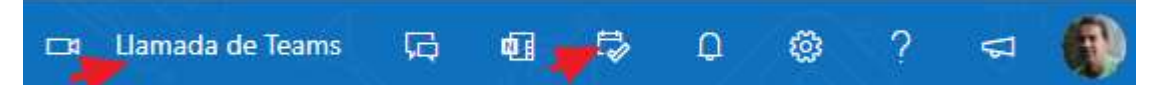

Si clicamos sobre **Llamada de Teams** se abrirá una ventana y nos preguntará, en caso de que tengamos instalada la versión de escritorio de Teams, si queremos abrirla. Si no la tuviéramos instalada abrirá la versión online directamente. En ambos casos nos iniciará una nueva reunión en la que tendremos que incluir, tras unirnos a ella, a las personas con las que deseamos hablar.

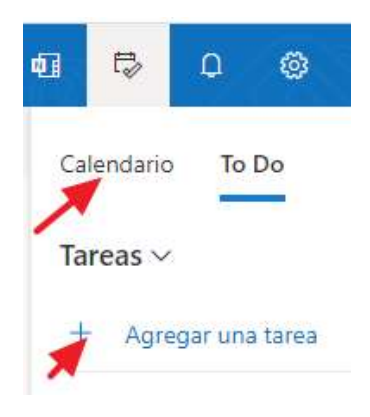

Si clicamos sobre el icono del calendario se desplegará una ventana con dos posibilidades:

- Calendario

- To Do

En Calendario vemos si tenemos algo programado para el día de hoy o los siguientes. Si hay reuniones a través de Teams podremos acceder a ellas desde el propio calendario. También podemos agregar algún evento que sea hoy o alguno posterior (en la parte inferior, en **Añadir evento**).

En To Do podemos poner recordatorios de lo que tenemos que hacer, es un recordatorio de tareas por hacer. Para añadir una solo tenemos que dar a **Agregar una tarea**. En cualquier momento podremos consultarlas o tacharlas, si ya las hemos hecho.

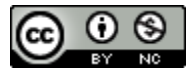

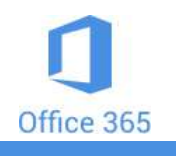

#### <span id="page-3-0"></span>**AÑADIR CONTACTOS, CREAR LISTAS DE CONTACTOS Y ENVÍOS MASIVOS**

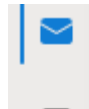

Para **añadir contactos** o crear **listas de contactos** tenemos que entrar a través del icono que encontramos en la barra de la parte derecha.

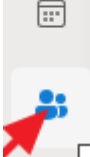

Una vez en Contactos, le damos al botón **Nuevo contacto** y se nos abrirá una ficha para rellenar con los datos del nuevo contacto. Podemos poner los datos que deseemos,

pero el único imprescindible es la dirección de correo electrónico.

Para crear una lista de contactos tenemos que dar al angulito que hay junto al botón **Nuevo contacto** y clicar sobre **Nueva lista de contactos**. Se abrirá una ventana en la que tenemos que dar un nombre a la lista (ojo, que sea lo más concreto posible para evitar que pueda haber otra lista con el mismo nombre), y después ir añadiendo integrantes (mediante nombre y apellidos o correos electrónicos). No

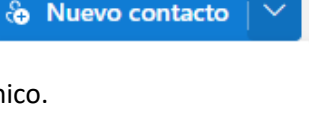

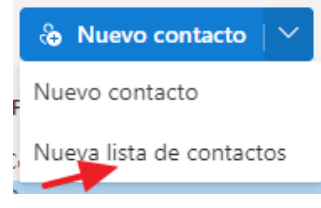

es necesario que la persona esté ya en nuestra lista de contactos para formar parte de la lista.

Es el momento de volver al correo. Le damos al icono del sobre en la barra de la parte izquierda. Vamos ahora a **enviar un correo a una lista de contactos**.

Iniciamos el correo con normalidad, dándole a nuevo. En la misma línea que "Para", pero en el lado derecho, encontramos CCO. Hacemos clic sobre este acrónimo de **Copia Carbón Oculta** (CCO). Estas siglas corresponden a una opción que se usa para enviar un correo a varias personas al mismo tiempo sin que cada receptor, cuando lo abra, vea los correos electrónicos del resto. Es muy importante utilizar esta opción para mandar emails masivos.

En la línea que ha aparecido, junto a CCO, escribimos el nombre de la lista de contactos a quien queremos enviar el email. Si no nos acordamos del nombre que le pusimos podemos hacer clic sobre CCO y se abrirá la ventana con los contactos desde donde podremos buscarla.

Una vez que tengamos el nombre de la lista en la casilla de CCO podemos darle al  $+$  y se despliegan todos los miembros de esa lista. Si le damos a la X que hay a la derecha de cada uno podemos quitar los que queramos.

<span id="page-3-1"></span>**INSERTAR FIRMA AUTOMÁTICA EN NUESTROS CORREOS**

En el menú **Configuración** (parte superior derecha), aparte de encontrar algunas funcionalidades, como cambiar el aspecto de nuestro Outlook, podemos realizar otras funciones, como **Añadir firma**.

Tras darle al icono de Configuración, hacemos clic sobre Ver toda la configuración de Outlook (en la parte inferior).

En la nueva ventana tenemos que hacer clic sobre **Correo**, a continuación sobre **Redactar** y

**responder** y, por último, sobre **+ Nueva firma**.

Escribimos un nombre para la nueva firma en **Editar nombre de firma.**

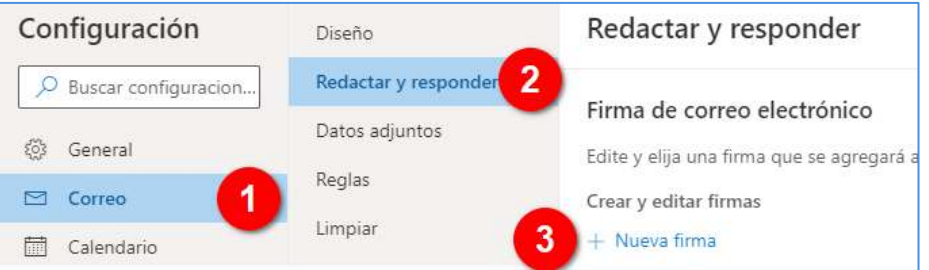

Escribimos lo que deseamos que aparezca en la firma (se pueden incluir enlaces o imágenes). Al terminar le damos al botón Guardar (en la parte inferior). Por último, nos queda fijar cuándo queremos que el programa inserte la firma automática.

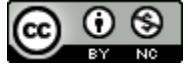

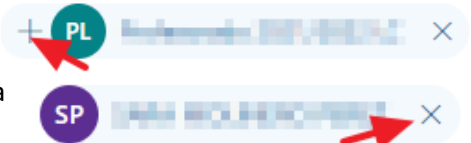

Ver toda la configuración de Outlook &

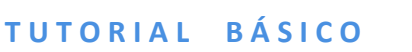

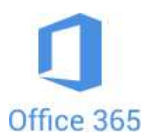

Imaginemos que el nombre que le dimos a la firma fuera **Mi firma**. Pues bien, si queremos que en los mensajes nuevos sea introducida automáticamente, debemos seleccionar **Mi firma** en el desplegable. Lo mismo podemos hacer para las respuestas o reenvíos.

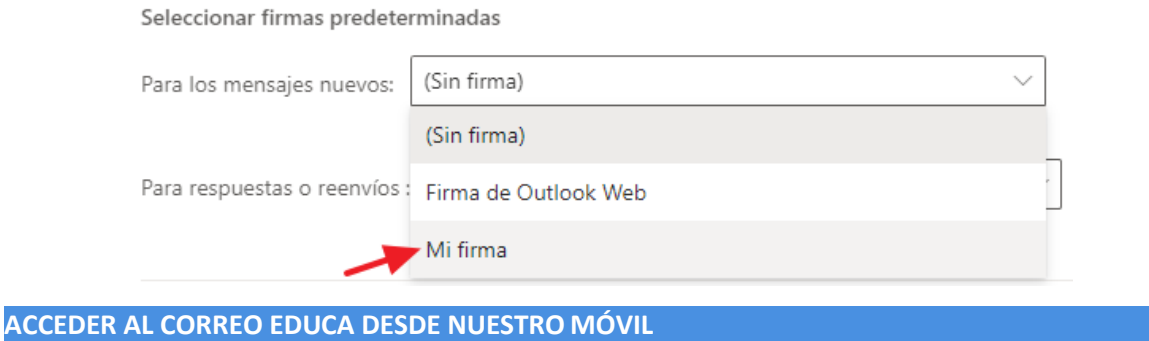

<span id="page-4-0"></span>Dado que las comunicaciones oficiales ya sólo se hacen a través de ese correo, conviene acceder a él sistemáticamente. Para ello lo más sencillo es tener la posibilidad de consultarlo desde nuestro móvil. Resulta muy práctico instalar la app **Outlook**:

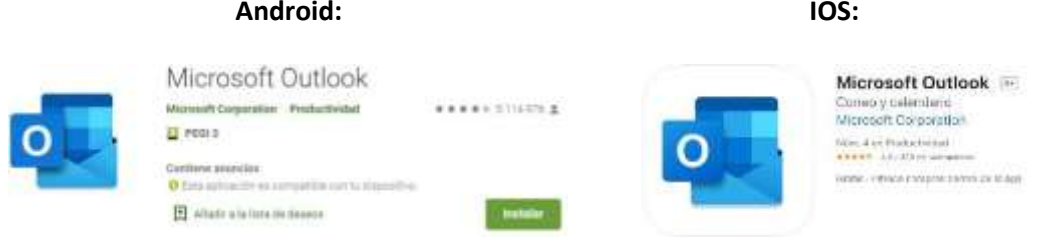

Clic sobre la imagen para ir a la página de descarga. Clic sobre la imagen para ir a la página de descarga.

Una vez instalada, simplemente tendrás que escribir tu usuario y tu contraseña e inmediatamente estará operativa con, prácticamente, las mismas funcionalidades que a través de la web.

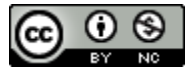

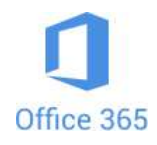

### <span id="page-5-0"></span>**O N E D R I V E**

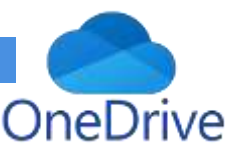

OneDrive es un disco duro virtual en el que cada uno de los docentes y de los alumnos/as de la Junta de Castilla y León dispone de 1 Terabyte (1000 Gigas) de almacenamiento gratuito en la "nube".

Para acceder a él tenemos tres opciones:

- Entrando a través del Portal de Educación /Usuario y contraseña/Zona Privada/OneDrive.

#### Accesos personales

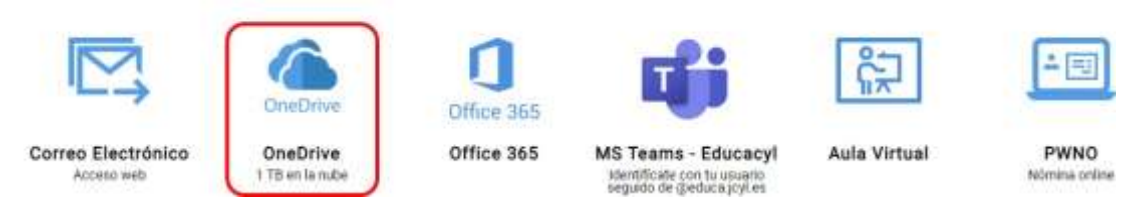

Haciendo clic sobre él nos aparecerá una nueva ventana con un aspecto similar al explorador de nuestro ordenador.

- También podemos entrar desde **Outlook** (o desde **cualquier herramienta online de Office365**), haciendo clic en la esquina superior izquierda, encima de los puntitos . Se nos abrirá un desplegable en el que sólo tendremos que clicar sobre el logo de OneDrive.
- O, como vimos para acceder a Outlook, desde **<https://www.office.com/>**

Una vez dentro de OneDrive lo más importante lo encontramos en la parte superior y en el lateral izquierdo.

En la parte superior encontramos cuatro comandos. De momento sólo nos interesan los dos primeros.

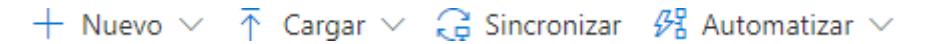

Los dos comandos más importantes que encontramos son **Nuevo** y **Cargar.** El primero me permite crear carpetas o crear nuevos documentos online del paquete de Office365. El segundo me sirve para "subir" archivos de cualquier tipo a mi OneDrive.

**Un consejo**: si, una vez que tengamos carpetas creadas, navegamos por ellas, se va creando una ruta que va apareciendo en la parte superior. Para volver al punto de origen podemos ir dando a la fecha atrás del navegador pero lo más recomendable es hacer clic sobre **Mis archivos.**

<span id="page-5-1"></span>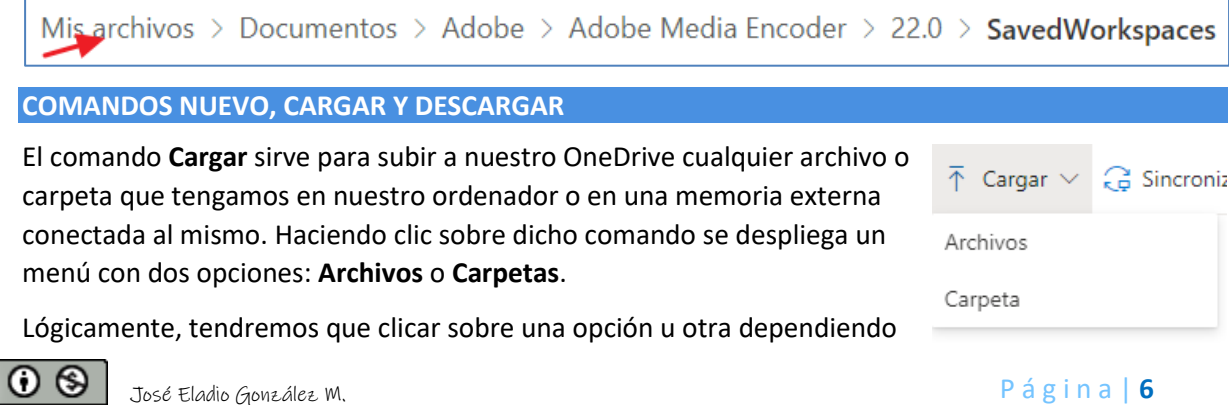

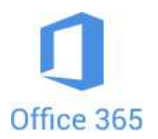

de si queremos subir un archivo o una carpeta. Demos a uno o a otro, se nos abre una ventana para que escojamos los archivos o carpetas a subir. Una vez escogido le daremos al botón Subir e instantes después veremos aparecer dicho archivo o carpeta en nuestro OneDrive.

Si lo que deseamos hacer es **Descargar** un archivo o una carpeta de los contenidos en nuestro OneDrive, lo primero que tenemos que hacer es **marcar el puntito que hay a su izquierda**, de lo contrario no aparece en el menú ese comando.

Si marcamos más de un archivo o carpeta para descargar y pulsamos sobre **Descargar**, el archivo que obtendremos estará **comprimido**. Para descomprimirlo conviene tener instalado en el ordenador un programa como **WinRAR** (puedes descargarlo desde **[aquí](https://www.winrar.es/descargas)**/clic sobre el rectángulo verde).

<span id="page-6-0"></span>**CÓMO COMPARTIR UNA CARPETA O UN ARCHIVO DE ONEDRIVE CONALUMNADO**

Cuando necesitamos compartir archivos con nuestro alumnado la mejor solución es compartir una carpeta con ellos para que se descarguen de ella sus archivos. Ellos únicamente podrán entrar a esa carpeta, ni verán, ni podrán acceder al resto de carpetas que yo tenga.

1. Hacemos clic sobre su nombre con el botón derecho del ratón, o clic normal sobre su icono, y escogemos **Compartir** (ojo, si tenemos más de una carpeta o archivo marcado, no aparece Compartir en el menú).

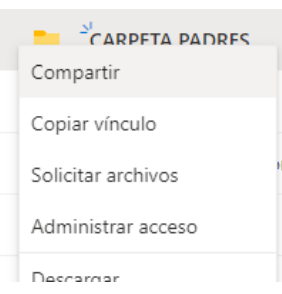

2. Nos mostrará ahora una pequeña ventana (**Enviar vínculo**). Por defecto aparece lo que vemos en el recuadro rojo (eso significa que la persona con el enlace puede ver lo que hay en la carpeta y descargar contenido).

La opción más sencilla es la **1**: escribir el correo de la persona con la que queremos compartir y darle al botón **2**: enviar.

La opción **3** copia el enlace en el portapapeles y puedo pegarlo donde quiera.

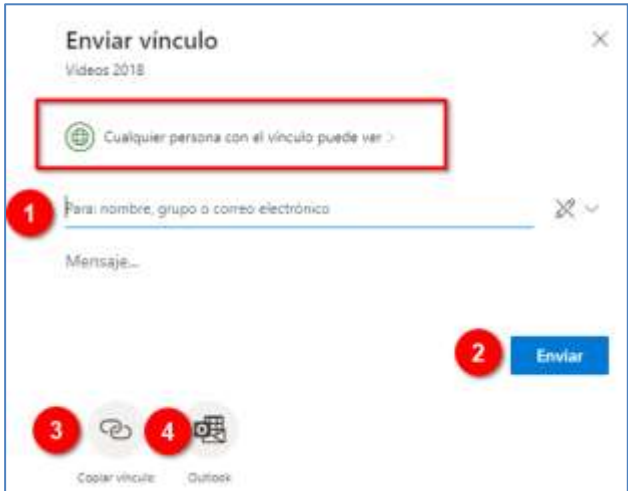

La opción **4** nos lleva a Outlook y genera un correo con el enlace. Sólo tendremos que poner el/los destinatario/s. Esta opción es muy útil si tenemos creada una lista de contactos con el alumnado de la clase.

3. **Otras opciones de Compartir**. Si hacemos clic sobre el recuadro rojo de la imagen anterior, nos aparecerán las otras opciones de Compartir.

Pero, **muy importante**, si queremos que quien reciba el enlace pueda subir archivos, tendremos que marcar la casilla **Permitir la edición**.

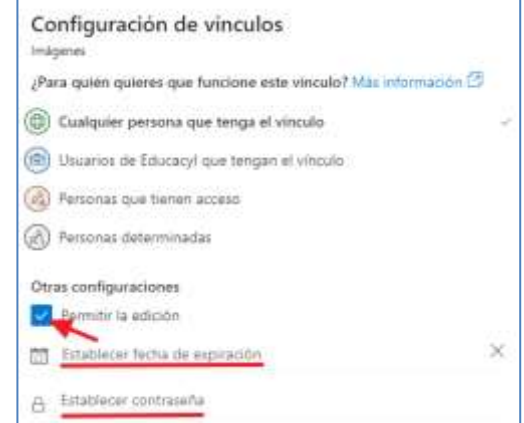

4. Como vemos en la imagen anterior, podemos poner una **fecha de expiración**, a partir de la cual

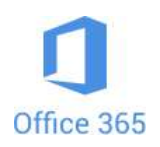

la carpeta dejará de ser compartida.

5. Por último, también podemos **establecer una contraseña** para poder acceder a la carpeta. Eso sí, tendremos que hacérsela saber a los interesados de algún modo.

Si queremos **compartir un archivo** el proceso es exactamente el mismo.

#### <span id="page-7-0"></span>**CÓMO DEJAR DE COMPARTIR UN ARCHIVO O UNA CARPETA**

Podemos saber si una carpeta o un archivo lo hemos compartido fácilmente:

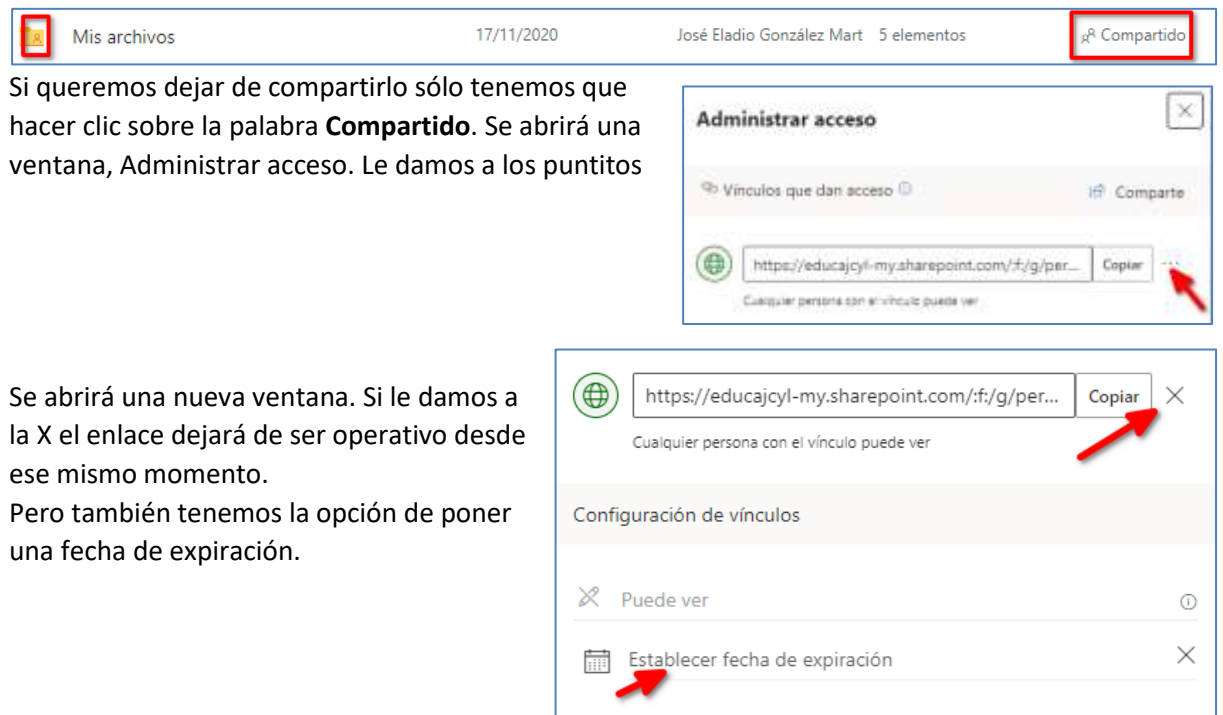

#### <span id="page-7-1"></span>**CÓMO SABER LO QUE HE COMPARTIDO Y LO QUE HAN COMPARTIDO CONMIGO**

Si hacemos clic sobre  $\beta$  Compartido que aparece en el menú de la izquierda, veremos los archivos y carpetas que han compartido conmigo.

En la parte superior podemos comprobar que, aparte de esa opción, podemos elegir otra: **Compartidos por mí**, donde podremos visualizar en una misma pantalla todo lo que hemos compartido.

Compartidos conmigo Compartidos por mí

#### <span id="page-7-2"></span>**SINCRONIZACIÓN ONEDRIVE**

Una de las opciones más interesantes de OneDrive es instalarlo en nuestro ordenador y elegir una serie de carpetas para que estén disponibles para nosotros siempre, estemos donde estemos, y conectados desde cualquier ordenador.

Si te encuentras en un equipo con Windows 10, ya viene preinstalado. Si usas un equipo Mac o una versión anterior de Windows, vete a la página: [https://www.microsoft.com/es-](https://www.microsoft.com/es-es/microsoft-365/onedrive/download) [es/microsoft-](https://www.microsoft.com/es-es/microsoft-365/onedrive/download)[365/onedrive/download](https://www.microsoft.com/es-es/microsoft-365/onedrive/download) y descarga la aplicación OneDrive. Ejecuta el fichero descargado y después sigue los mismos pasos que para Windows 10.

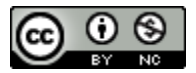

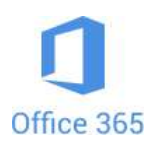

En Windows 10 escribe **OneDrive** en la casilla con la lupa de la barra de tareas. Si te aparece más de una opción escoge la que pone **OneDrive Aplicación**. Te pedirá **que inicies sesión** con tu usuario y tu contraseña de Educa.

En la siguiente pantalla te mostrará la ruta de acceso a tu carpeta OneDrive, por si la quieres cambiar (lo más sencillo es dejarla donde está). Como no la cambiamos, le damos a **Siguiente**.

Ahora es el paso más importante, porque es el momento de escoger las **carpetas** de nuestro ordenador que queremos **sincronizar**. Aparece una ventana con las carpetas marcadas, tenemos que dejar marcadas las que deseamos sincronizar y desmarcar el resto. Recuerda que, si marcas una carpeta, marcas también todos los archivos y subcarpetas que contiene. Para terminar, le damos a **Siguiente**.

Por último, se nos abrirá una ventana con un botón para **Abrir mi carpeta de OneDrive - Educayl**. Se abrirá el Explorador de Archivos y veremos el contenido de esa carpeta.

A partir de este momento todo lo que guardemos en esas carpetas se sincronizará con nuestro OneDrive en la nube. Por tanto, si yo abro OneDrive a través de Internet, tendré acceso a todo el contenido de esas carpetas que, hasta que hemos hecho esta instalación, sólo estaba disponible en nuestro ordenador.

Paso a paso la instalación de OneDrive de escritorio:

#### Vídeo: <https://youtu.be/RdqdgNH-8uU>

#### <span id="page-8-0"></span>**APLICACIÓN ONEDRIVE PARA DISPOSITIVOS MÓVILES**

Tener instalado en el móvil o táblet, pero sobre todo en el primero, la app OneDrive es practiquísimo, porque llevamos encima todos los archivos que tengamos almacenados en él. La tenemos disponible para Android y para IOS:

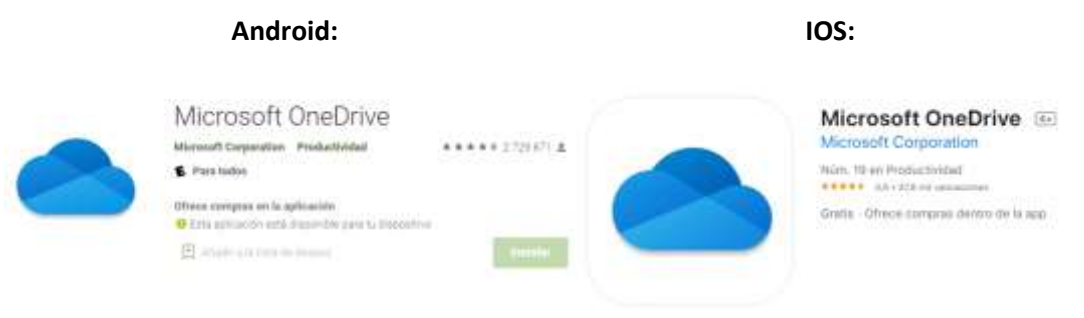

Clic sobre la imagen para ir a la página de descarga. Clic sobre la imagen para ir a la página de descarga.

Aparte de disponer de todas las funcionalidades que tiene en la versión escritorio, en la aplicación tiene una muy útil, la de digitalizar o escanear documentos. Hay muchas apps que lo hacen pero pocas tan bien como esta. Da igual cómo tomes la foto porque el programa lo arregla para que parezca una perfecta digitalización.

#### **DOCUMENTOS COLABORATIVOS**

Los documentos realizados con herramientas de **Office 365** que se pongan en **Archivos** de un **Equipo de Teams** son colaborativos, es decir, que lo pueden abrir todos los componentes del Equipo al mismo tiempo para realizar los cambios que estimen oportunos y estos se van **sincronizando**. Hay más formas de realizar documentos de este tipo, pero esta es especialmente práctica para nosotros.

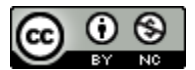

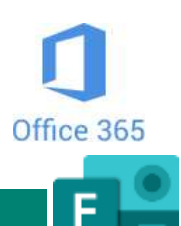

## <span id="page-9-0"></span>**F O R M S**

Ejemplo:<https://forms.office.com/r/5BGX94G5kP>

Forms es una aplicación online de Office 365 que permite hacer de una forma sencilla y bastante intuitiva encuestas y cuestionarios.

Para entrar en Forms, podemos hacerlo a través del **Escritorio privado de Educacyl**, a través de cualquier herramienta de Office 365, haciendo clic en los puntitos de la parte superior izquierda o desde **<https://www.office.com/>**.

Cuando abrimos Forms lo primero que vemos es este recuadro. Si queremos hacer un examen le daremos a **Nuevo cuestionario**. Si deseamos crear una encuesta necesitamos crear un **Formulario**, encontraremos el acceso dándole al angulito.

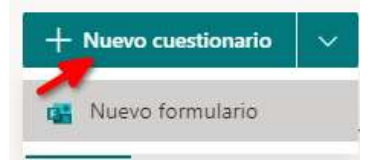

<span id="page-9-1"></span>**CÓMO CREAR UN CUESTIONARIO AUTOCORREGIBLE**

Tras clicar sobre **Nuevo cuestionario** y ponerle un nombre, le daremos a **+ Agregar nuevo.**  Aparecerá una barra para que escojamos el tipo de pregunta. Sólo vamos a ver las que son autocorregibles:

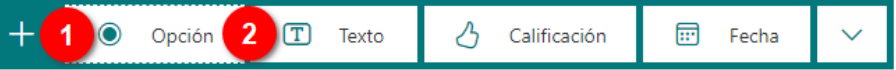

**La número 1 es Opción.** Este tipo de pregunta viene preparada para escribir dos opciones, pero podemos añadir más haciendo clic en **Agregar opción**. Como le vamos a poner puntuación tenemos que poner los **puntos** que vale y **marcar** cuál de las opciones es **la correcta**.

En cada una de las preguntas podemos incluir una imagen o un vídeo clicando sobre el icono de la derecha. ⊠

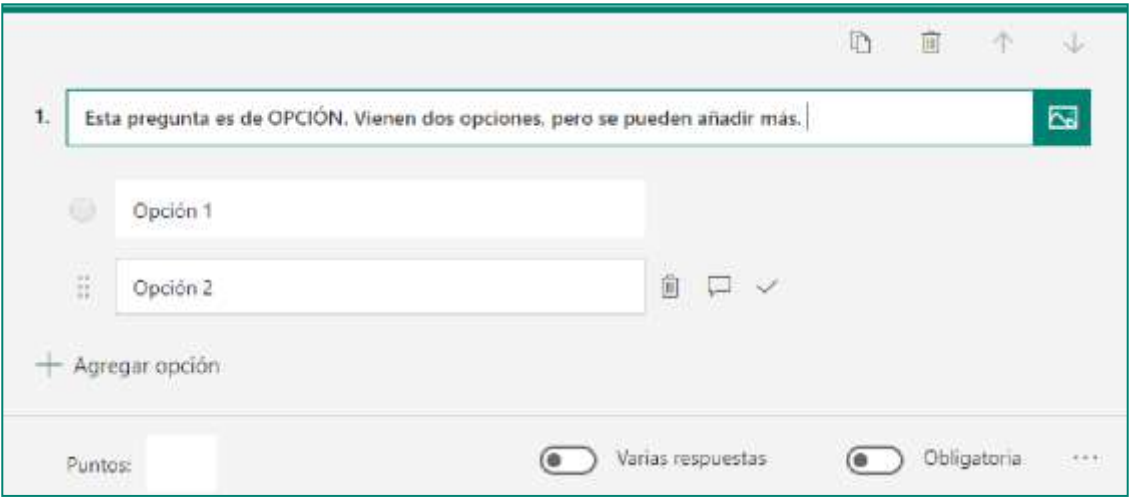

Vamos a explicar ahora el **sistema de puntuación**, que será válido para todos los tipos de preguntas. En la parte inferior vemos una casilla y unos interruptores. En la casilla debemos poner los **puntos** que otorgamos a esa pregunta. Si tiene **más de una respuesta correcta** tendremos que dar al interruptor correspondiente para que nos deje marcar más de una como válidas y si queremos que sea **obligatoria** hacer lo propio con el otro interruptor.

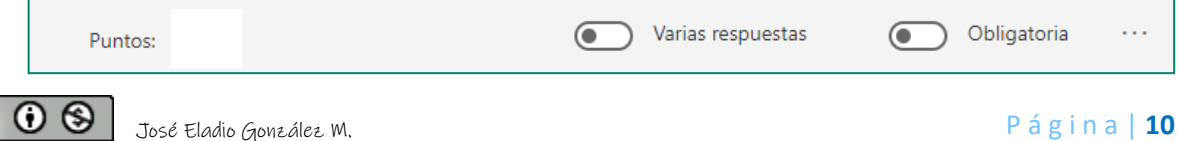

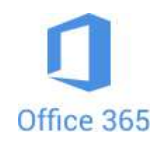

**La número 2 es texto**. por defecto, son de **respuesta corta**. En ese caso, si clicamos sobre **Agregar respuesta** se nos abre una casilla para escribir la misma. Debajo escribimos la puntuación. Esta pregunta será **autocorregible**. La dará por buena si lo que escribe el alumno/a coincide con nuestra respuesta. Para evitar problemas con las tildes o ausencia de estas, podemos añadir respuestas alternativas. Después de agregar la respuesta correcta

aparece junto a esta un recuadro  $\vert + \vert$  Agregar respuesta Si le damos a este podemos añadir respuestas alternativas que la herramienta va a dar por válidas. Si

añadimos una y no nos la añade, significa que esa variable la da por válida incluso sin ponerla como respuesta alternativa (no penaliza mayúsculas/minúsculas, o un espacio delante u otro detrás de la respuesta correcta).

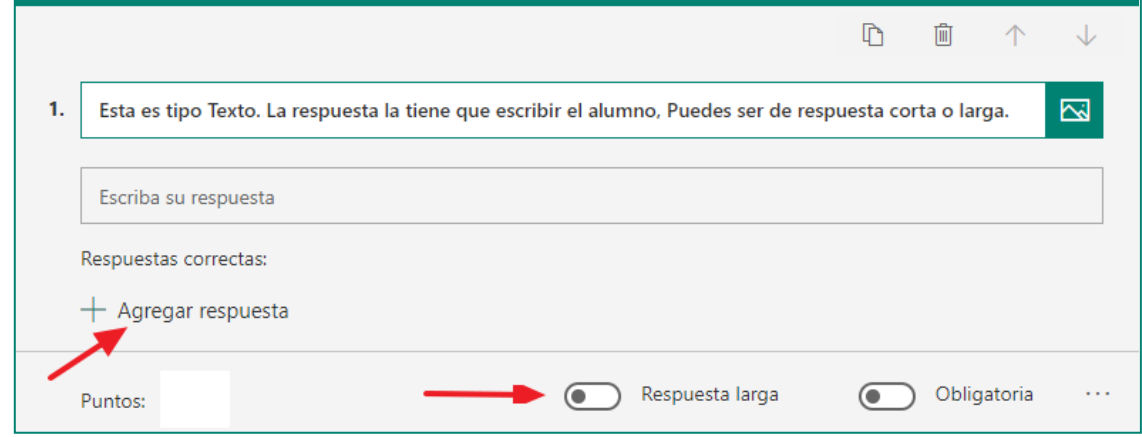

Para acceder a otros tipos de preguntas tenemos que darle al angulito que aparece a la derecha. De las restantes sólo nos interesa Clasificación.

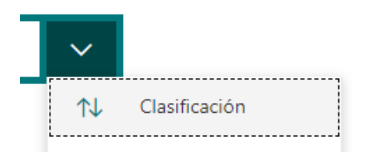

La pregunta de tipo **Clasificación** es para que el alumno/a, dadas tres opciones, las ponga en el orden correcto.

Es necesario que, al escribirlas, se haga en el **orden correcto**, después, cuando lo recibe el alumno, las va a encontrar situadas **aleatoriamente** para que las coloque como cree que deben ser.

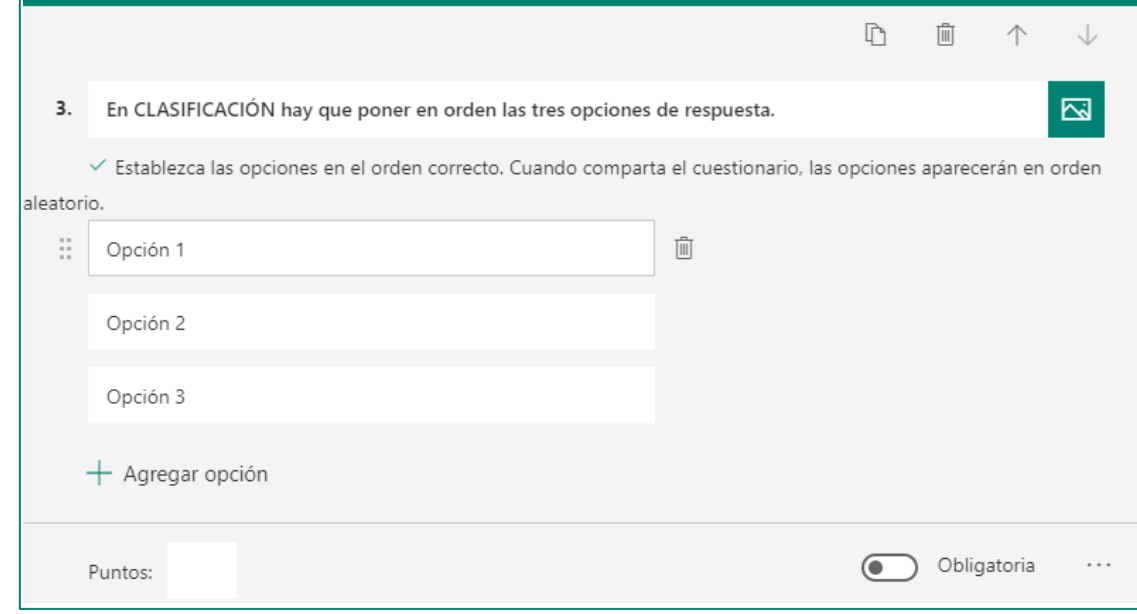

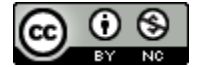

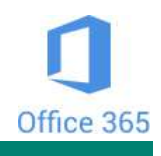

. . .

# <span id="page-11-0"></span>**VISTA PREVIA, TEMA Y COMPARTIR**

Una vez que hayamos creado las preguntas es el momento de

ଚ Vista previa

h Tema

Compartir

hacer uso de las tres opciones que tenemos en la parte superior derecha.

En **Vista previa** podemos ver en cualquier momento cómo se va a ver nuestro cuestionario.

En **Tema** podemos escoger un fondo entre algunos que vienen predeterminados. Si no nos convence ninguno podemos darle al símbolo **+** y eso nos da la oportunidad de poner una **imagen**  (de las mismas tres fuentes que indicamos anteriormente), y poner un color (siempre que sepamos el **código hex** del color que deseemos poner). En el siguiente enlace tenemos los códigos hex de todos los colores[: códigos hex colores.](https://www.disfrutalasmatematicas.com/numeros/hexadecimales-colores-nombres.html) El color escogido afecta a la cabecera el cuestionario y al fondo, que lo pondrá en un tono mucho más claro de ese color seleccionado.

**Compartir:** si damos a este botón se nos abre una ventana con varias opciones. Lo primero que vemos es una frase en verde: Sólo las personas de mi organización pueden responder. Si le damos al angulito de la derecha podemos escoger la otra opción posible: Cualquier usuario con el vínculo puede responder (lo más práctico).

Sólo las personas de mi organización pueden responder quiere decir que sólo pueden contestar al cuestionario las personas que tengan un **correo @educa.jcyl.es**. De este modo el cuestionario no es anónimo, sino que está unido al usuario del correo Educa que ha tenido que poner para acceder a realizarlo. Es la opción que tenemos que utilizar si queremos que tenga que la prueba tenga un carácter oficial.

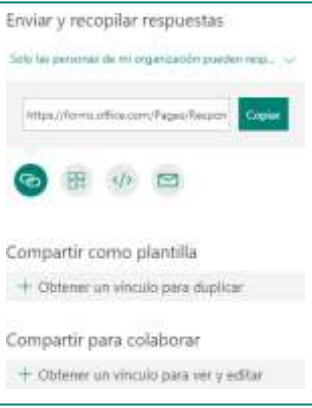

Si lo que queremos es un cuestionario abierto, que lo pueda rellenar cualquiera y que sea totalmente anónimo, tenemos que escoger la otra opción que citábamos anteriormente: **Cualquier usuario con el vínculo puede responder**. Como inconveniente podemos decir que una misma persona puede responder varias veces al mismo cuestionario.

En **enlace** que aparece en el recuadro, junto a Copiar, es el que debemos facilitar a quienes queremos que contesten al cuestionario o el que se podría poner en una página web o blog.

Pero Forms nos da otros modos de compartir. Lo vemos debajo del enlace. El primer icono es el que estamos explicando (**enlace**), el segundo es **código QR** (nos genera un código QR que podemos descargar), el tercero es **HTML** (nos genera un código HTML para incrustar en una página web o un blog) y el cuarto es para **enviar** el cuestionario por correo electrónico.

Por último, si queremos ver las respuestas a un cuestionario solo tenemos que hacer clic en **Respuestas**.

Preguntas

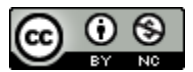

Respuestas